## **Offline EMS-Lizenzaktivierung in der Blancco Management Console**

Die Offline-Aktivierung von Lizenzen in der Blancco Management Console setzt Version 3.6.1 oder neuer voraus!

Um die Lizenzen nach dem neuen Lizenzierungsschema zu aktivieren, erhalten Sie eine E-Mail, die den/die Produktschlüssel für die Aktivierung enthält. In der E-Mail sind auch die Schritte zur Aktivierung Ihres/r Produktschlüssel(s) enthalten. Sie können zwischen Online- und Offline-Aktivierung wählen. Für die Online-Aktivierung ist eine Internetverbindung erforderlich, und der HASP-Schlüssel muss mit dem Rechner verbunden sein, auf dem die Aktivierung erfolgen soll. Für die Offline-Aktivierung ist keine Internetverbindung erforderlich, aber Sie müssen eine C2V-Datei erstellen und diese in das Entitlement Management System hochladen. Nach dem Hochladen der Datei erhalten Sie eine V2C-Datei, die ohne Internetverbindung aktiviert werden kann.

Wählen Sie nach der Anmeldung im Entitlement Management System (Lizenzaktivierungsportal) die Option "Offline-Aktivierung". Generieren Sie die C2V-Datei über die Benutzeroberfläche der Management-Konsole. Nach der Generierung der V2C-Datei kann der Benutzer diese über die Benutzeroberfläche der Verwaltungskonsole hochladen, um die Lizenzen zum Lizenzcontainer der Verwaltungskonsole hinzuzufügen.

## **Lizenzaktivierung generieren**

1. Melden Sie sich als Administrator an der Management Console an

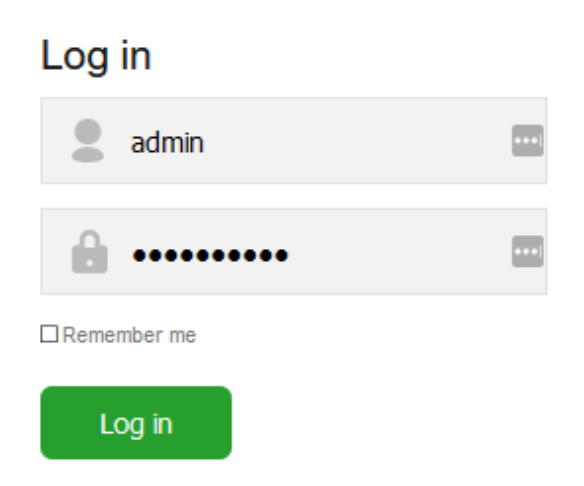

- 2. Gehen Sie auf "Lizenzen" und dann auf die Registerkarte "Meine Lizenzen"
- 3. Klicken Sie auf "Herunterladen einer Lizenzanforderungs-Datei" und speichern Sie die generierte C2V-Datei

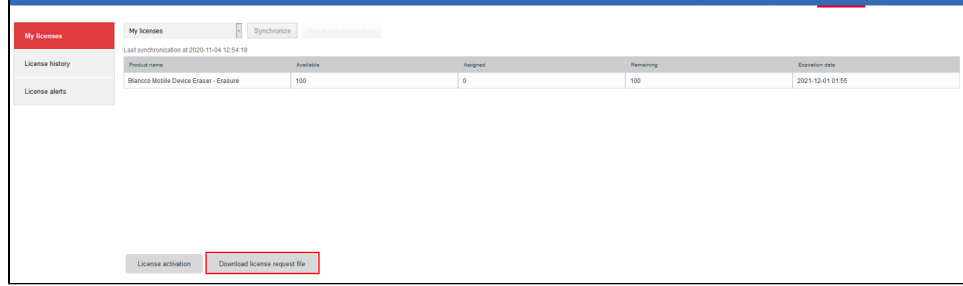

4. Greifen Sie auf das [License Activation Portal](https://license.blancco.com/ems/customerLogin.html) zu (der Link dazu befindet sich auch in der E-Mail)

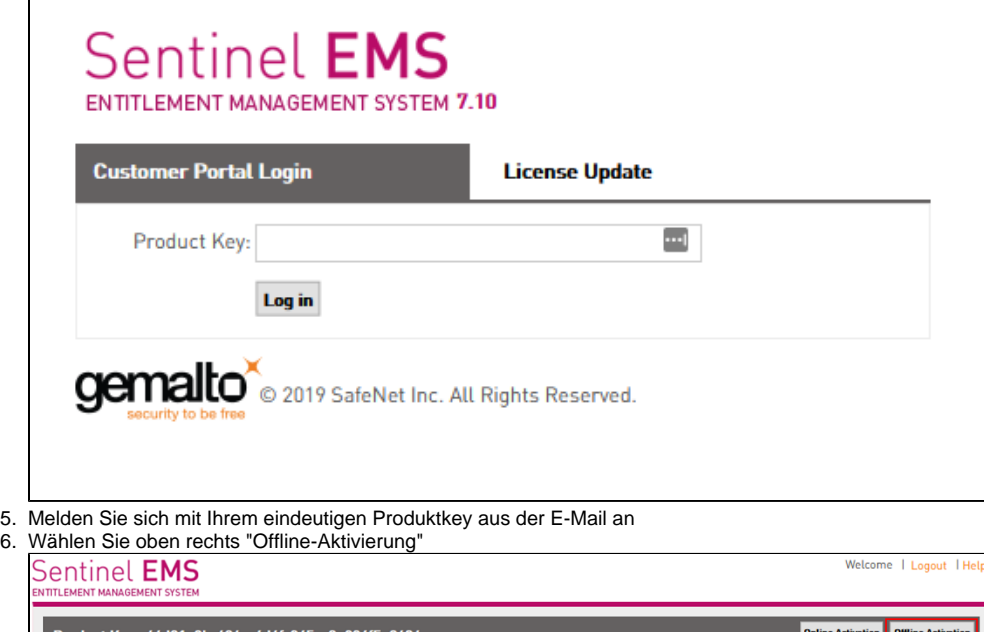

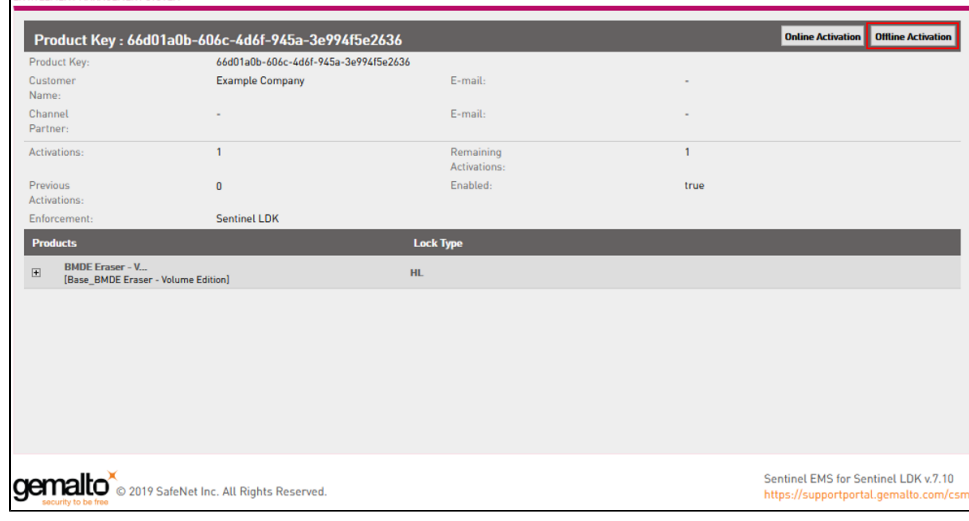

7. Öffnen Sie nun die gerade erstellte C2V-Datei in das "Generate License" Fenster und klicken Sie auf "Generate"

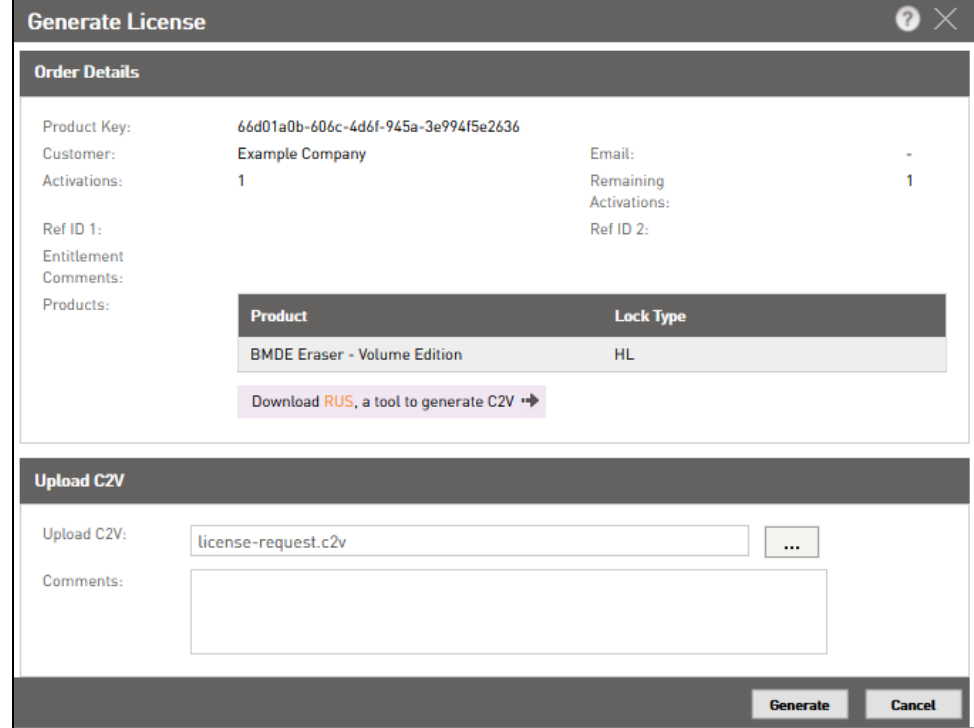

Laden Sie die generierte V2C-Datei herunter

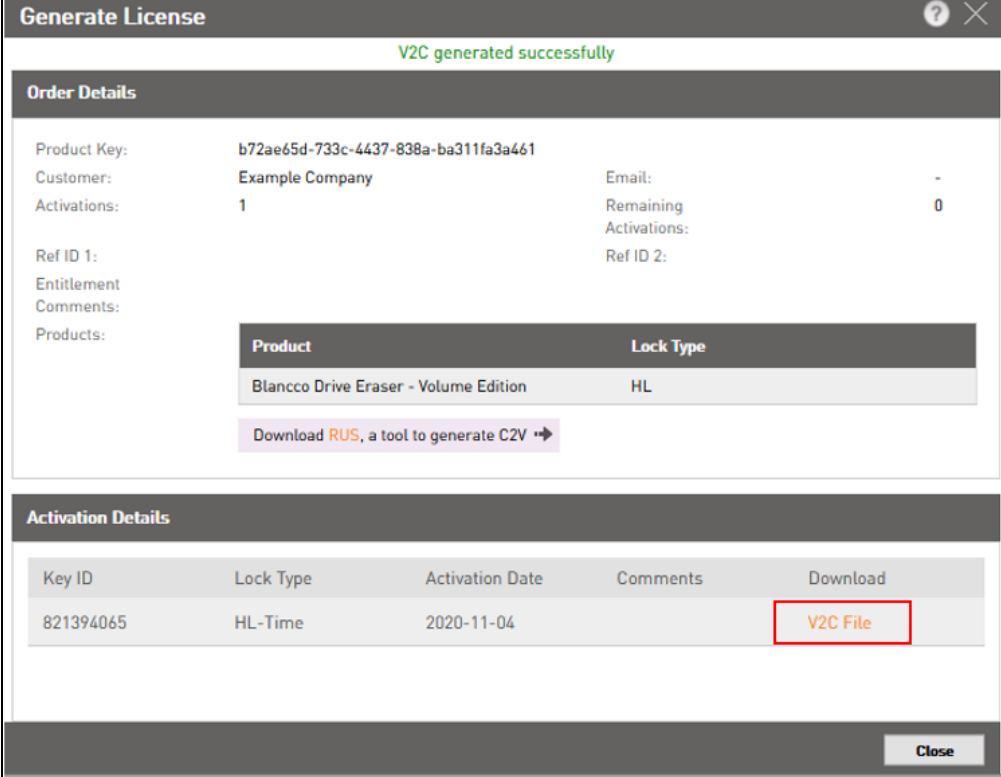

## **Aktivieren der Lizenz:**

- 1. Melden Sie sich bei BMC als Administrator an
- 2. Gehen Sie auf "Lizenzen" und dann auf die Registerkarte "Meine Lizenzen"

3. Klicken Sie auf "Lizenzaktivierung"

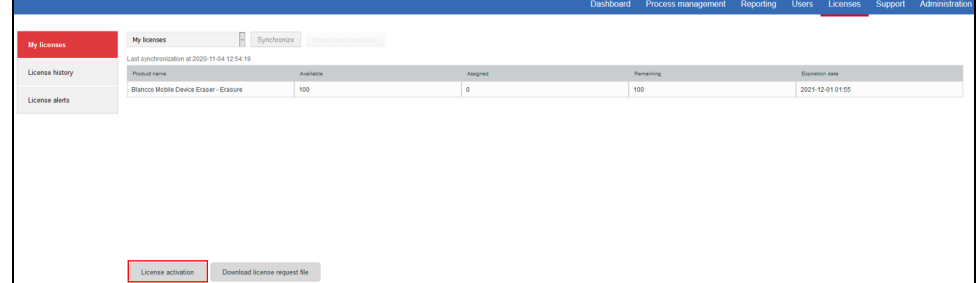

4. Klicken Sie auf "Datei auswählen"und wählen Sie die V2C-Datei aus

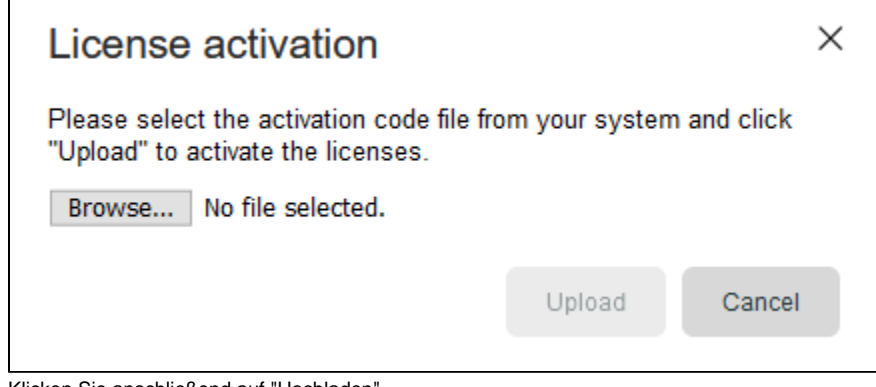

5. Klicken Sie anschließend auf "Hochladen" 6. Starten Sie nun den Management Console-Dienst neu.

**HINWEIS!** Der Neustart ist nur bei der ersten Aktivierung erforderlich